# **Manuale - TITOLO**

*Release 1.0*

**Gter srl**

**08 apr 2021**

## Indice

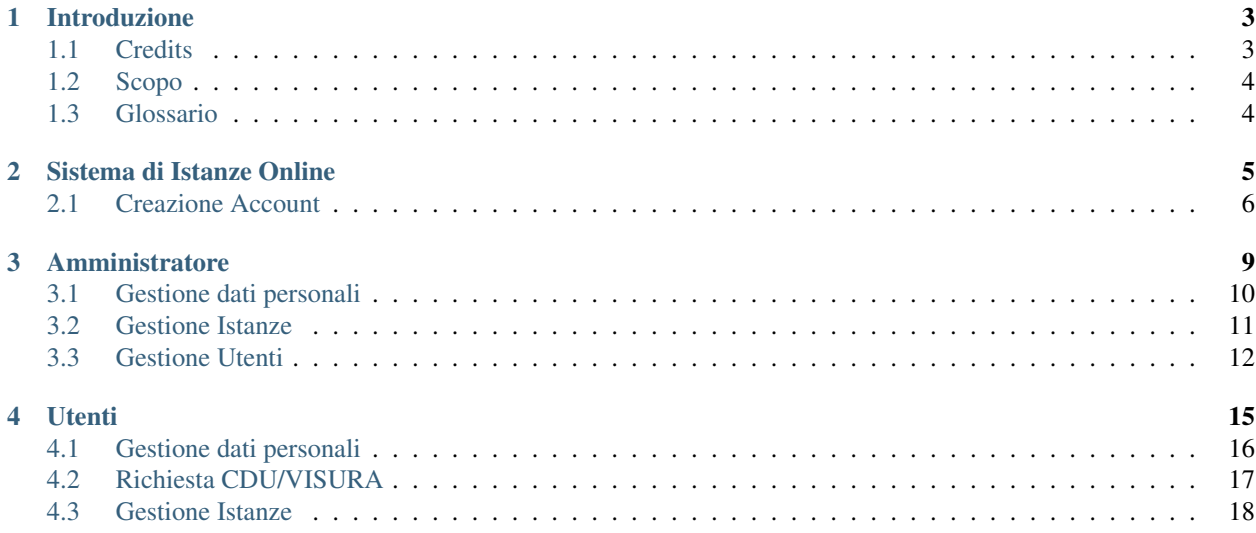

Contenuti:

### Introduzione

#### <span id="page-6-1"></span><span id="page-6-0"></span>**1.1 Credits**

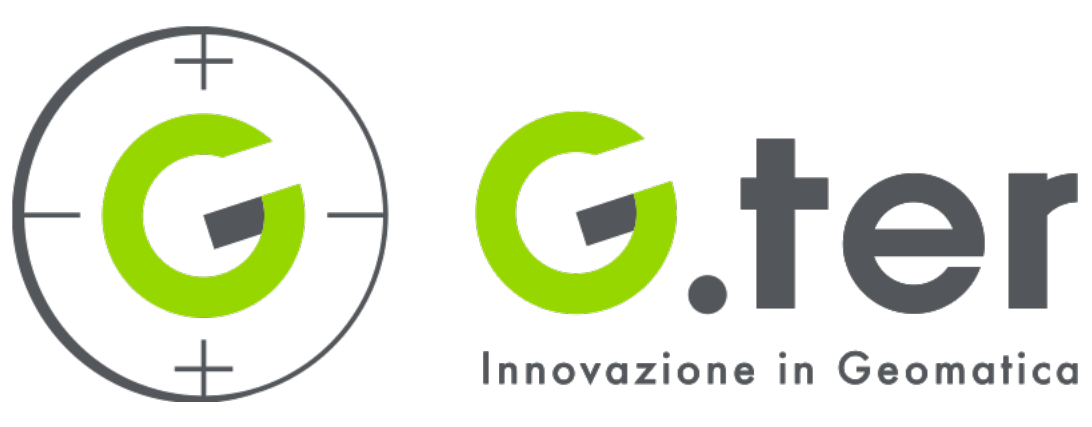

<https://www.gter.it/>

Il Sistema di Istanze Online e questo manuale sono stati sviluppati da Gter srl Innovazione in Geomatica GNSS e GIS.

Il manuale è distribuito con licenza Creative Commons Attribution 4.0 International License [https://creativecommons.](https://creativecommons.org/licenses/by/4.0/) [org/licenses/by/4.0/](https://creativecommons.org/licenses/by/4.0/)

### <span id="page-7-0"></span>**1.2 Scopo**

Il Sistema di Istanze Online è stato sviluppato con lo scopo di automatizzare il processo di richiesta di Certificati di Destinazione Urbanistica e/o di Visura Catastale da parte dei Cittadini. Il Sistema gestisce l'Istanza sia dal lato del Cittadino che da quello del Comune. In particolare gli utenti devono essere registrati nella banca dati del Comune e accedere al Sistema tramite le proprie credenziali. Fatto l'accesso al Sistema, l'utente viene reindirizzato alla propria dashboard dalla quale potrà procedere alla richiesta di un nuovo CDU, gestire i pagamenti tramite l'upload delle informazioni relative al pagamento e al termine della procedura scaricare il CDU compilato dal Comune. Allo stesso modo, gli utenti accreditati del Comune con diritti da Amministratore verranno reindirizzati alla dashboard amministratore dalla quale potranno vedere le istanze che sono state inviate dai cittadini con i relativi pagamenti, caricare il CDU compilato tramite il Plugin QGIS CDU Creator e inoltre possono visualizzare le informazioni di tutti gli utenti iscritti al Sistema.

Per registrarsi nella banca dati del Comune, è sufficiente compilare il form di iscrizione raggiungibile dalla Home del Sistema.

### <span id="page-7-1"></span>**1.3 Glossario**

• CDU: Certificato di Destinazione Urbanistica

#### Sistema di Istanze Online

<span id="page-8-0"></span>Il Sistema di Istanze Online consente al Cittadino di gestire in autonomia l'iter per l'ottenimento del Certificato di Destinazione Urbanistica o della Visura Catastale. Per accedere al Sistema è necessario creare il proprio account e, una volta registrato, l'utente può procedere alla richiesta. L'iter è composto da pèochi e semplici passi e l'utente è costantemente informato via mail sullo stato di avanzamento della sua richiesta.

Per quanto riguarda il Cittadino, i passi che costituiscono l'iter per l'ottenimento del CDU/Visura sono:

- Accesso al Sistema tramite username e password definiti in fase di creazione dell'account
- Aggiunta di un" Istanza di CDU/Visura tramite la selezione dei terreni di proprio interesse identificati da numero di foglio e mappale
- Caricamento informazioni di pagamento relative a Diritti Istruttori, Marca da Bollo dovuta per l'Istanza e per il CDU
- Invio dell'Istanza al Comune
- Download del documento di CDU/Visura

Tutti questi passi possono essere gestiti in autonomia dal Cittadino tramite la propria dashboard alla quale accede tramite utente e password. Il Cittadino riceverà comunicazione via mail dell'andamento della sua Istanza.

Nota: Per maggiori informazioni sulla creazione e gestione dell'Istanza da parte del Cittadino si veda la pagina dedicata a questo [LINK](user.html) .

Per quanto riguarda il Comune, i passi che costituiscono l'iter per la fornitura al Cittadino del CDU/Visura sono:

- Verifica dei pagamenti dei Diritti Istruttori e della Marca da Bollo dovuta per l'Istanza e per il CDU
- Compilazione del CDU/Visura tramite il Plugin QGIS CDU Creator
- Comunicazione al Cittadino del numero di eventuali bolli integrativi dovuti per il CDU
- Verifica del pagamento delle eventuali Marche da Bollo dovute per il CDU
- Caricamento del file di CDU/Visura
- Invio del documento di CDU/Visura al Cittadino

Tutti questi passi possono essere gestiti in autonomia dal Comune tramite la propria dashboard amministratore alla quale accede tramite utente e password. Il Comune riceverà comunicazione via mail dell'andamento dell'Istanza sia per quanto riguarda le operazioni svolte dal Cittadino sia per quelle a suo carico.

Nota: Per maggiori informazioni sulla gestione dell'Istanza da parte del Comune si veda la pagina dedicata a questo [LINK](admin.html) .

### <span id="page-9-0"></span>**2.1 Creazione Account**

L'account personale deve essere creato una sola volta al primo accesso al Sistema così da essere registrati nella banca dati del Comune. L'account è protetto da password, i dati personali saranno quindi visibili al solo proprietario dell'account.

Per la creazione dell'account sono richieste le seguenti infromazioni:

- Username lo username non deve contenere numeri, lettere maiuscole e caratteri speciali (es. *, spazi, #, @, \_, ecc.). Deve essere composto solo da lettere minuscole e deve avere almeno 8 caratteri e non più di 15 caratteri. Il campo è \*\*obbligatorio\**. Qualora non venga rispettato anche una sola di queste regole, il Sistema segnalerà un errore
- Password la password non può essere uguale allo username. Il campo è obbligatorio. Qualora non venga rispettato anche una sola di queste regole, il Sistema segnalerà un errore
- Conferma password la conferma della password deve essere uguale alla password indicata al punto precedente. Il campo è obbligatorio. Qualora non venga rispettato anche una sola di queste regole, il Sistema segnalerà un errore
- E-mail deve essere indicato un indirizzo mail valido. Il campo è obbligatorio. Qualora non venga rispettato anche una sola di queste regole, il Sistema segnalerà un errore
- Nome Il campo è obbligatorio. Qualora non venga rispettata questa regola, il Sistema segnalerà un errore
- Cognome Il campo è obbligatorio. Qualora non venga rispettata questa regola, il Sistema segnalerà un errore
- Codice Fiscale Il campo è obbligatorio. Qualora non venga rispettata questa regola, il Sistema segnalerà un errore
- Numero Documento di Identità deve essere inserito il numero di un documento di identità valido. Il campo è obbligatorio. Qualora non venga rispettata questa regola, il Sistema segnalerà un errore
- Data scadenza del documento il documento deve essere in corso di validità pertanto non è possibile inserire una data antecedente alla data del giorno in cui si ta creando l'account. Il campo è obbligatorio. Qualora non venga rispettata questa regola, il Sistema segnalerà un errore
- Via e Civico Il campo è obbligatorio. Qualora non venga rispettata questa regola, il Sistema segnalerà un errore
- Codice di avviamento postale Il campo è obbligatorio. Qualora non venga rispettata questa regola, il Sistema segnalerà un errore
- Città Il campo è obbligatorio. Qualora non venga rispettata questa regola, il Sistema segnalerà un errore
- Telefono Il campo è obbligatorio. Qualora non venga rispettata questa regola, il Sistema segnalerà un errore
- Affiliazione Società, organizazzione, ecc. di appartenenza. Il campo è facoltativo

In caso di errori segnalati dal Sistema non sarà possibile procedere alla creazione dell'account, il tasto INVIA sarà disabilitato.

Avvertimento: Per procedere alla creazione dell'account è necessario prestare il Consenso al trattamento dei dati personali spuntando la casella corrispondente altrimenti non sarà possibile procedere alla creazione dell'account, il tasto INVIA sarà disabilitato.

Una volta creato l'account, sarà sufficiente accedere tramite username e password per essere reindirizzati alla propria dashboard.

### Amministratore

<span id="page-12-0"></span>Il primo passo per accedere al Sistema di Istanza Online consiste nell'effettuare il login inserendo il proprio username e password indicati in fase di iscrizione al Sistema.

Qualora si fosse dimenticata la propria password, è possibile cliccare sul link Hai dimenticato la password? e inserendo il proprio username verrà inviata una mail automatica all'utente con un link alla pagina in cui potrà essere inserità la nuova password.

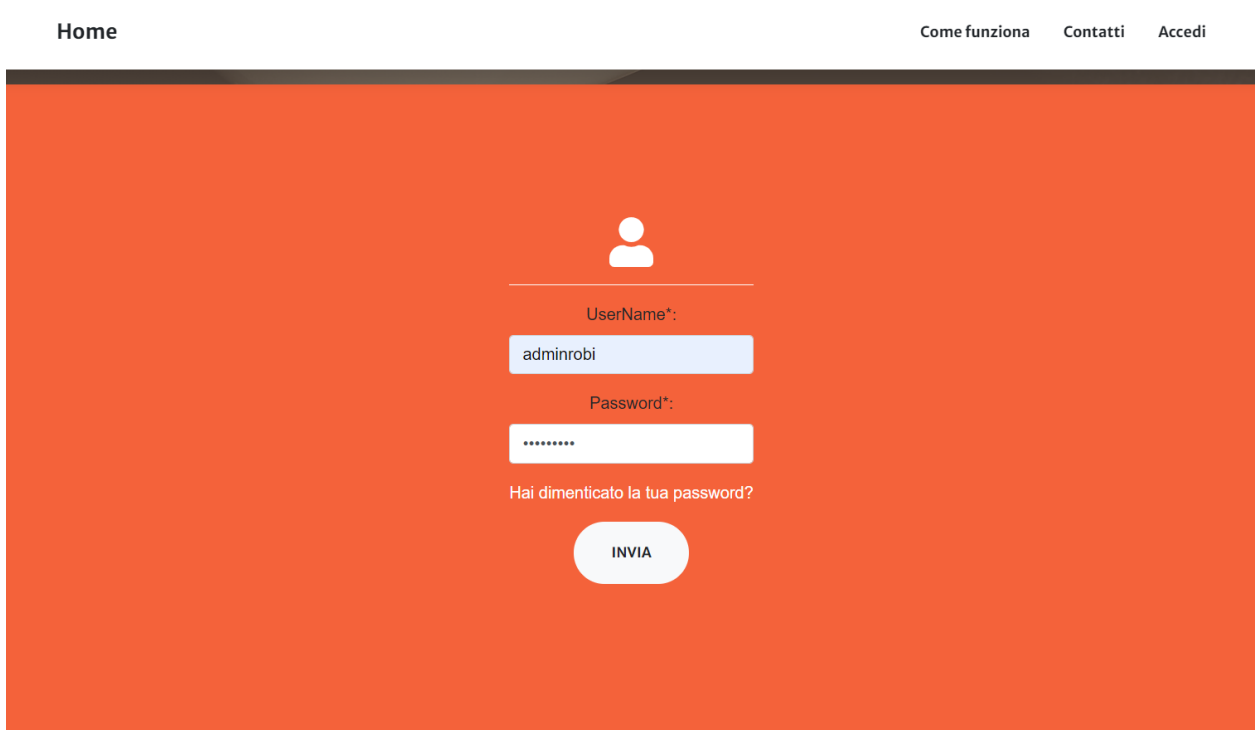

Una volta fatto l'accesso, l'utente viene reindirizzato alla propria dashboard in cui può:

• Visualizzare i propri dati

- Modificare i propri dati
- Visualizzare le istanze inviate dai Cittadini e i relativi pagamenti
- Inviare ai Cittadini informazioni relative al numero di bolli dovuti per ottenere il CDU
- Caricare il file di CDU/Visura
- Viaualizzare gli utenti iscritti al Sistema
- Monitorare la validità delle informazioni (es. data di scadenza del documento di identità) fornite dai Cittadini in fase di iscrizione
- Rendere altri utenti amministratori

La Dashboard Amministratore è suddivisa in tre sezioni:

- Dati utente
- Tabella istanze
- Tabella utenti

### <span id="page-13-0"></span>**3.1 Gestione dati personali**

Accdendo alla propria dashboard, è possibile visualizzare le informazioni principali relative al proprio utente che sono state inserite in fase di iscrizione. Tra queste informazioni, è obbligatorio indicare il numero di un documento di identità (Carta di Identità, Passaporto, ecc.) e la relativa data di scadenza. Se il documento risulta scaduto, il Sistema mostrerà un avviso per segnalare all'utente la necessità di modificare i propri dati inserendo un documento valido.

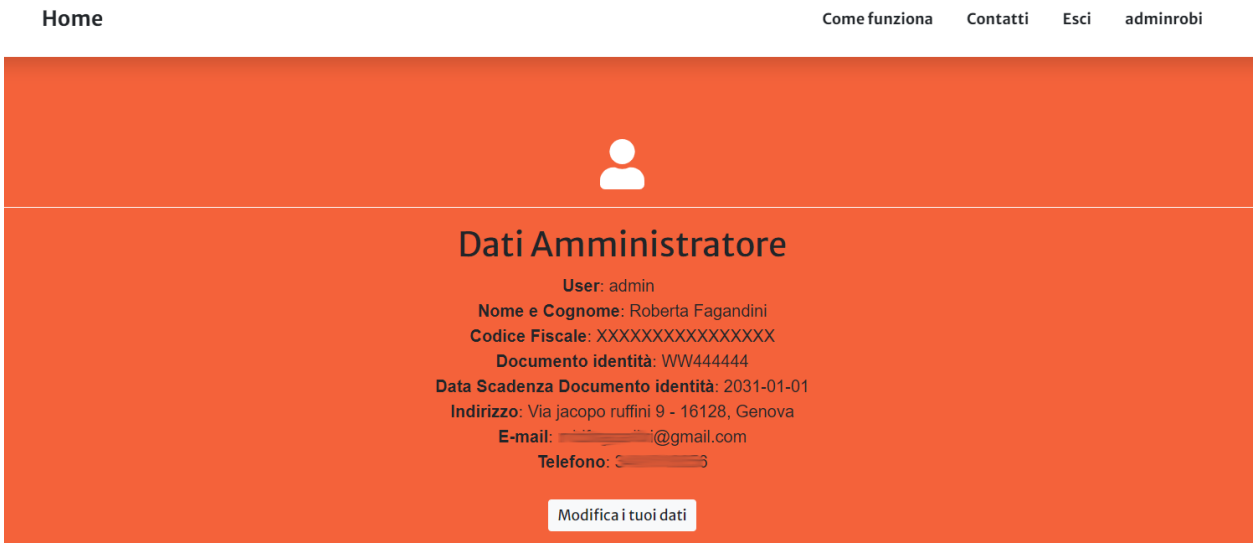

E" possibile modificare i propri dati cliccando sul bottone Modifica Dati che reindirizza l'utente a un form da cui sarà possibile visualizzare le informazioni attualmente presenti ed eventualmente modificarle. Una volta salvate le modifiche l'utente viene reindirizzato alla propria dashboard dove può visualizzare i propri dati con le modifiche apportate.

Avvertimento: Non è possibile salvare le modifiche ai propri dati finchè non viene spuntata la casella per il consenso al trattamento dei dati peronali. Una volta selezionata la casella, verrà attivato il bottone per il salvataggio delle modifiche.

### <span id="page-14-0"></span>**3.2 Gestione Istanze**

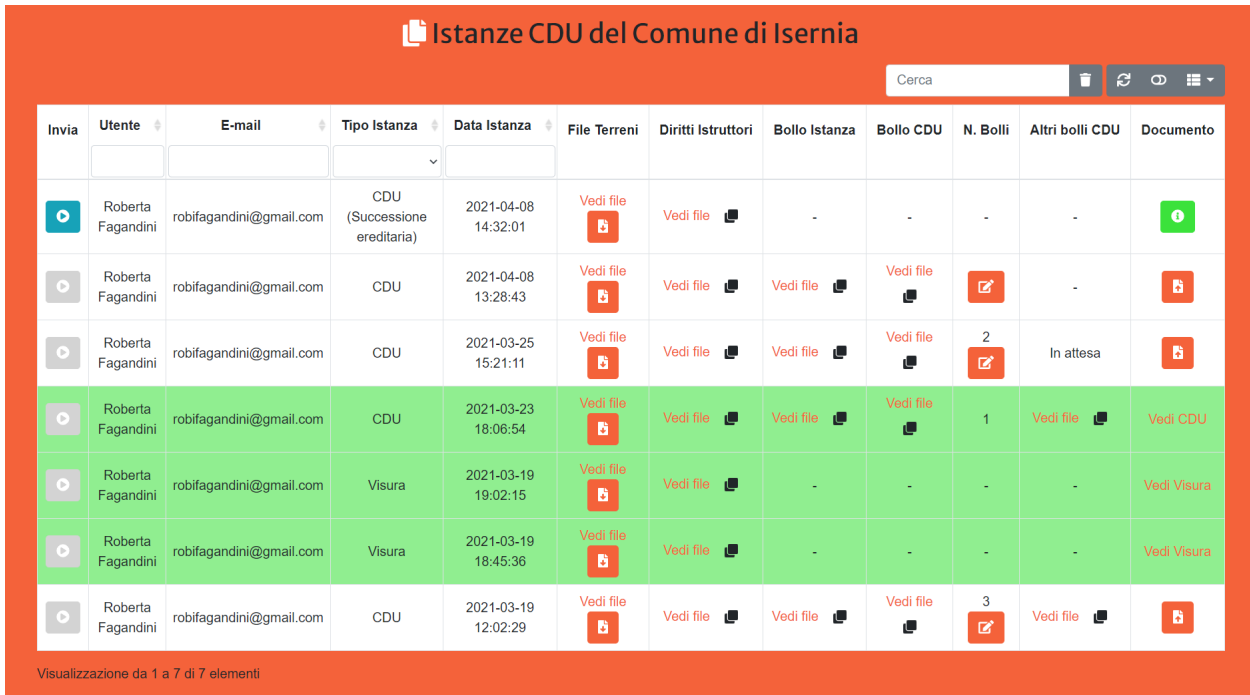

La tabella istanze mostra tutte le istanze inviate dagli utenti. Per ogni istanza viene visualizzato:

- Nome e Cognome dell'utente che ha inviato l'istanza
- indirizzo mail dell'utente che ha inviato l'istanza
- Tipo di Istanza (CDU o Visura). In caso di CDU richiesto per Successione Ereditaria o Esproprio viene visualizzato anche il motivo della richiesta per segnalare all'utente che in questi due casi non è dovuto il pgamaneto del bollo per il CDU ma sono dovuti solo i Diritti Istruttori e il Bollo per l'Istanza
- la data in cui è stata inviata l'istanza dall'utente
- il file di testo con l'elenco dei mappali selezionati dall'utente e per i quali è richiesto il CDU. Il file può essere visualizzato e scaricato per essere utilizzato come input del Plugin QGIS CDU Creator
- il file relativo al pagamento dei diritti istruttori, consultabile e scaricabile tramite link, e un pulsante per copiare gli estremi del pagamento forniti dall'utente
- il file relativo al pagamento della marca da bollo per l'istanza, consultabile e scaricabile tramite link, e un pulsante per copiare il codice identificativo di 14 cifre del bollo fornito dall'utente

Nota: Se è stata richiesta una Visura o un CDU per Successione Ereditaria o Esproprio non comparirà nulla in corrispondenza della colonna Bollo Istanza.

• il file relativo al pagamento della marca da bollo per il CDU, consultabile e scaricabile tramite link, e un pulsante per copiare il codice identificativo di 14 cifre del bollo fornito dall'utente

Nota: Se è stata richiesta una Visura o un CDU per Successione Ereditaria o Esproprio non comparirà nulla in corrispondenza della colonna Bollo CDU.

- n° di bolli integrativi dovuti per ricevere il CDU. Cliccando sul bottone l'amministratore può inserire il numero di bolli che l'utente deve ancora pagare per ottenere il CDU. Una volta inserito il numero comparirà nella cella e contemporaneamente verrà inviata una mail all'utente con indicato il n° di bolli da pagare per ottenere il CDU. Il nuero di bolli può essere modificato finchè il CDU non viene inviato, se modificato il nuovo numero di bolli comparirà nella cella e verrà inviata una mail automatica all'utente per informarlo della modifica
- il file relativo al pagamento della/e marca/he da bollo integrative per il CDU, consultabile e scaricabile tramite link, e un pulsante per copiare il/i codice/i identificativo/i di 14 cifre del/i bollo/i fornito/i dall'utente. Se è stato indicato un numero di bolli integrativi, nella cella corrispondente a questa colonna comparirà la dicitura *In attesa* finchè l'utente non caricherà i dati relativi al pagamento
- il file del CDU, cliccando sul bottone l'utente amministratore può caricare il file pdf del CDU prodotto con il Plugin QGIS CDU Creator

Una volta caricato il file pdf del CDU si attiva il tasto di invio in corrispondenza dell'istanza per la quale si è caricato il file. Cliccando su invia, il file del CDU sarà reso visibile e scariabile sulla dashboard dell'utente che ne ha fatto richiesta, inoltre viene anche inviata una mail automatica all'indirizzo mail del Comune di conferma dell'invio e una mail all'utente per informarlo che il CDU è disponibile per il download. Una volta inviato il CDU non è più possibile modificare il numero di bolli e il file del CDU e inoltre il tasto di invio viene disabilitato. Le istanze per le quali si è terminato l'iter (pagamenti da parte del Cittadino e invio CDU) vengono evidenziate in verde.

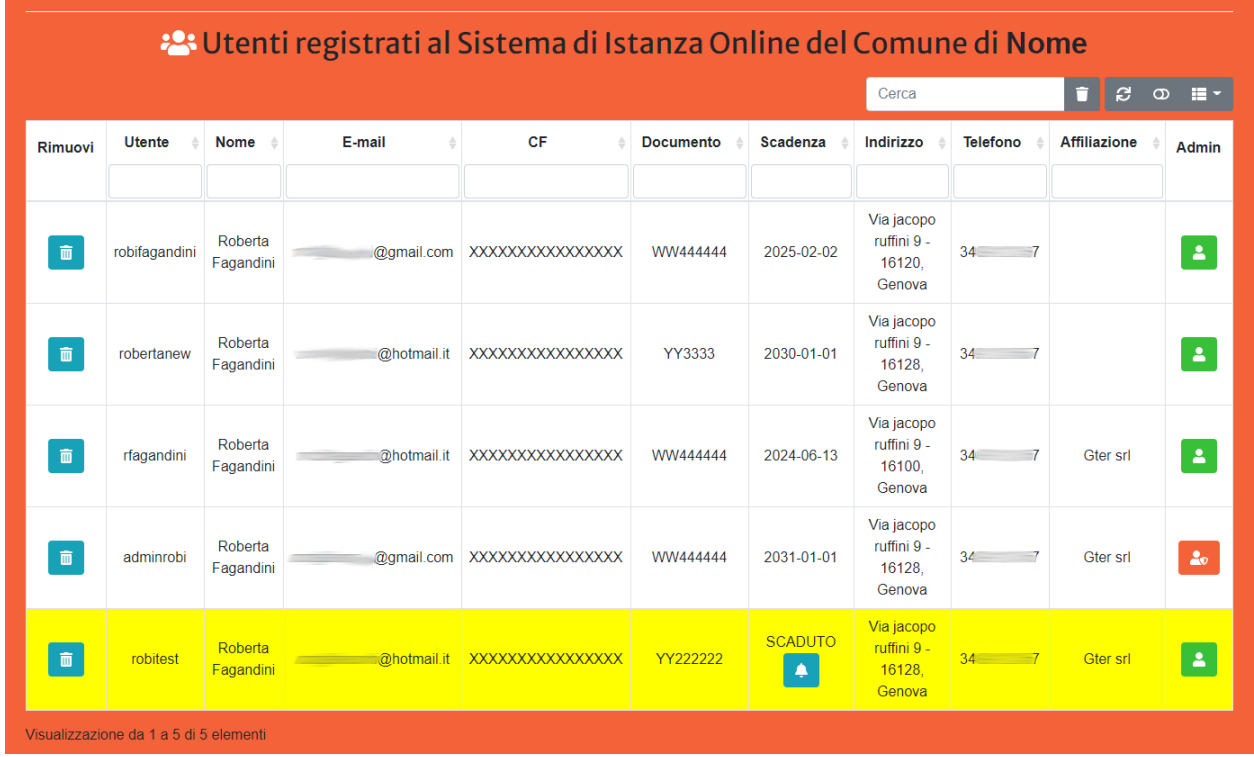

## <span id="page-15-0"></span>**3.3 Gestione Utenti**

La tabella utenti mostra tutti gli utenti iscritti al Sistema di Istanze Online del Comune. Per ogni utente viene visualizzato:

- username dell'utente
- Nome e Cognome
- indirizzo mail dell'utente
- Codice Fiscale
- Numero del Documento di Identità
- la data di scadenza del Documento di Identità
- Indirizzo
- Numero di telefono
- Affiliazione

Per quanto riguarda la data di scadenza del documento, il Sistema segnala se il documento risulta scaduto. La riga corrispondente all'utente il documento è scaduto viene evidenziata in giallo e in corrispondenza della data di scadenza viene visualizzato un bottono con il quale l'utente amministratore può notificare all'utente che il documento risulta scaduto. Premendo il bottone infatti viene inviata una mail automatica all'utente che lo avvisa della problematica e lo invita a modificare quanto prima i suoi dati inserendo un documento di identità valido. Se il documento è scaduto infatti, l'utente non potrà richiedere un nuovo CDU.

La colonna Rimuovi mostra un pulsante con il quale l'utente amministratore può rimuovere l'utente dal Sistema. Una volta rimosso, l'utente non potrà più accedere alla sua dashboard e dovrà procedere alla creazione di un nuovo account.

La colonna Admin mostra un pulsante con il quale l'utente amministratore può rendere amministratore un altro utente iscritto al Sistema.

### Utenti

<span id="page-18-0"></span>Il primo passo per accedere al Sistema di Istanza Online consiste nell'effettuare il login inserendo il proprio username e password indicati in fase di iscrizione al Sistema.

Qualora si fosse dimenticata la propria password, è possibile cliccare sul link Hai dimenticato la password? e inserendo il proprio username verrà inviata una mail automatica all'utente con un link alla pagina in cui potrà essere inserità la nuova password.

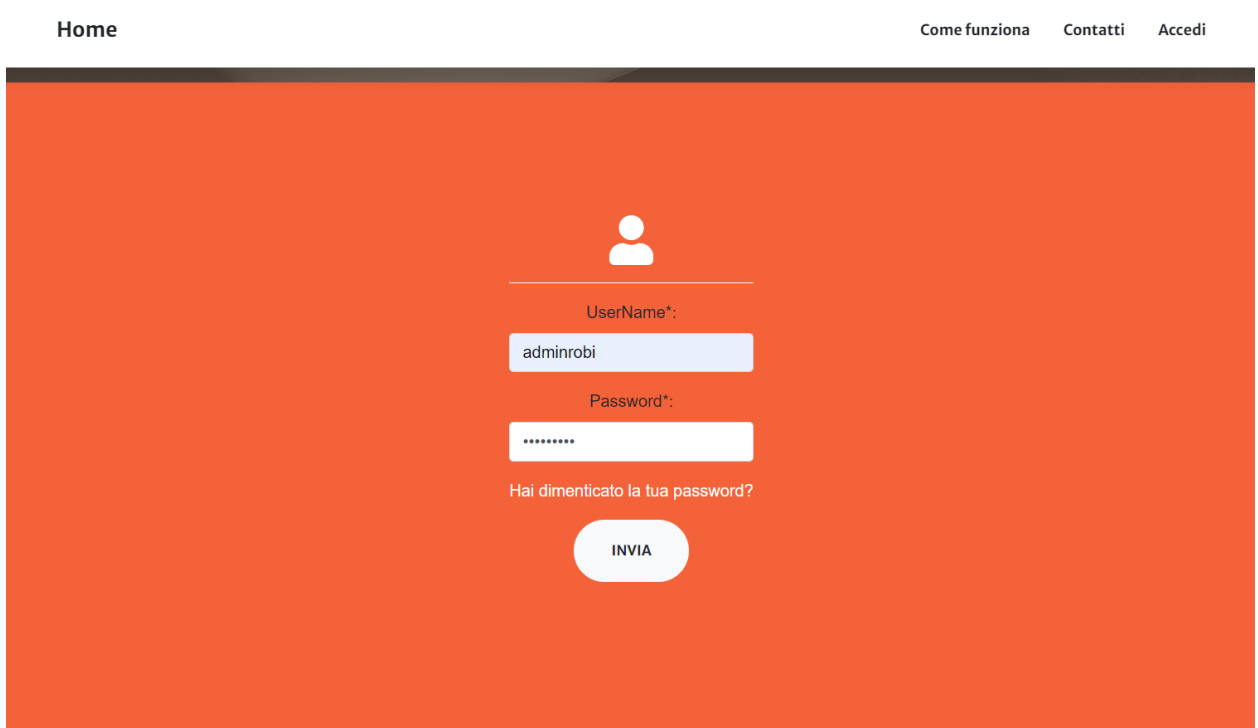

Una volta fatto l'accesso, l'utente viene reindirizzato alla propria dashboard in cui può:

• Visualizzare i propri dati

- Modificare i propri dati
- Richiedere un nuovo CDU/Visura
- Gestire i pagamenti di diritti istruttori e bolli caricando le relative autocertificazioni di pagamento
- Scaricare il file di CDU/Visura

La Dashboard Utente è suddivisa in tre sezioni:

- Dati utente
- Richiesta CDU
- Tabella istanze

### <span id="page-19-0"></span>**4.1 Gestione dati personali**

Accdendo alla propria dashboard, è possibile visualizzare le informazioni principali relative al proprio utente che sono state inserite in fase di iscrizione. Tra queste informazioni, è obbligatorio indicare il numero di un documento di identità (Carta di Identità, Passaporto, ecc.) e la relativa data di scadenza. Se il documento risulta scaduto, il Sistema mostrerà un avviso per segnalare all'utente la necessità di modificare i propri dati inserendo un documento valido. In questo caso, finchè non viene inserito un documento di identità valido, non sarà possibile creare una nuova istanza di CDU.

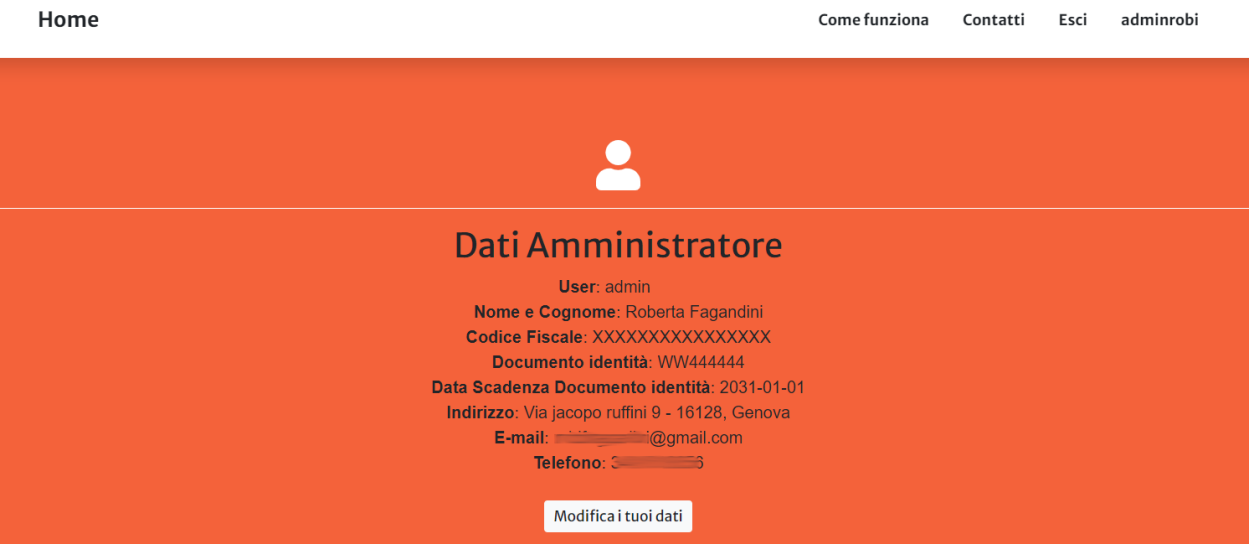

E" possibile modificare i propri dati cliccando sul bottone Modifica Dati che reindirizza l'utente a un form da cui sarà possibile visualizzare le informazioni attualmente presenti ed eventualmente modificarle. Una volta salvate le modifiche l'utente viene reindirizzato alla propria dashboard dove può visualizzare i propri dati con le modifiche apportate.

Avvertimento: Non è possibile salvare le modifiche ai propri dati finchè non viene spuntata la casella per il consenso al trattamento dei dati peronali. Una volta selezionata la casella, verrà attivato il bottone per il salvataggio delle modifiche.

## <span id="page-20-0"></span>**4.2 Richiesta CDU/VISURA**

Cliccando sul bottone RICHIEDI CDU/VISURA l'utente è reindirizzato a una pagina dalla quale è possibile:

• selezionare foglio e mappale che identificano i terreni per i quali si vuole richiedere il CDU. Una volta selezionato si il foglio che il mappale è necessario cliccare sul tasto + per aggiungere il terreno alla lista dei mappali per cui richiedere il CDU. Cliccando sul tasto + i dettagli del terreno selezionato saranno visibili nella tabella. Finchè l'istanza non viene aggiunta è sempre possibile rimuovere un terreno selezionato cliccando sul tasto corrispondente nella colonna Rimuovi.

Avvertimento: E" possibile richiedere il CDU per un numero massimo di 20 terreni. Se raggiunto questo numero il sistema segnalerà il raggiungimento del numero massimo di terreni e non permetterà di selezionarne altri. Per eventuali ulteriori terreni sarà necessario creare una nuova istanza.

- Specificare se si vuole richiedere un CDU o una VISURA selezionando la casella corrispondente
- Inserire il «ruolo» dell'utente che richiede il CDU (es. proprietario, erede, ecc.). Questo campo è obbligatorio, se non viene compilato il sistema non permetterà di aggiungere l'istanza
- La motivazione per la quale è richiesto il CDU (es. stipula atto notarile, succesione, ecc.). E" obbligatorio spuntare una delle opzioni indicate, se non viene spuntata alcuna casella il sistema non permetterà di aggiungere l'istanza. Se si sceglie l'opzione *Altro* è obbligatorio indicare la motivazione.

Una volta selezionati i terreni, cliccando sul bottone AGGIUNGI ISTANZA, l'istanza verrà registrata sul sistema e quindi visualizzata nella tabella delle istanze attive nella dashboard dell'utente.

Avvertimento: Non sarà possibile aggiungere l'istanza finchè non verrà selezionato almeno un terreno e non saranno compilate tutte le informazioni obbligatorie.

Avvertimento: Una volta ggiunta l'istanza non sarà più possibile modificarla. In questo caso sarà necessario eliminare l'istanza dalla dashboard utente e procedere alla creazione di una nuova Istanza.

### <span id="page-21-0"></span>**4.3 Gestione Istanze**

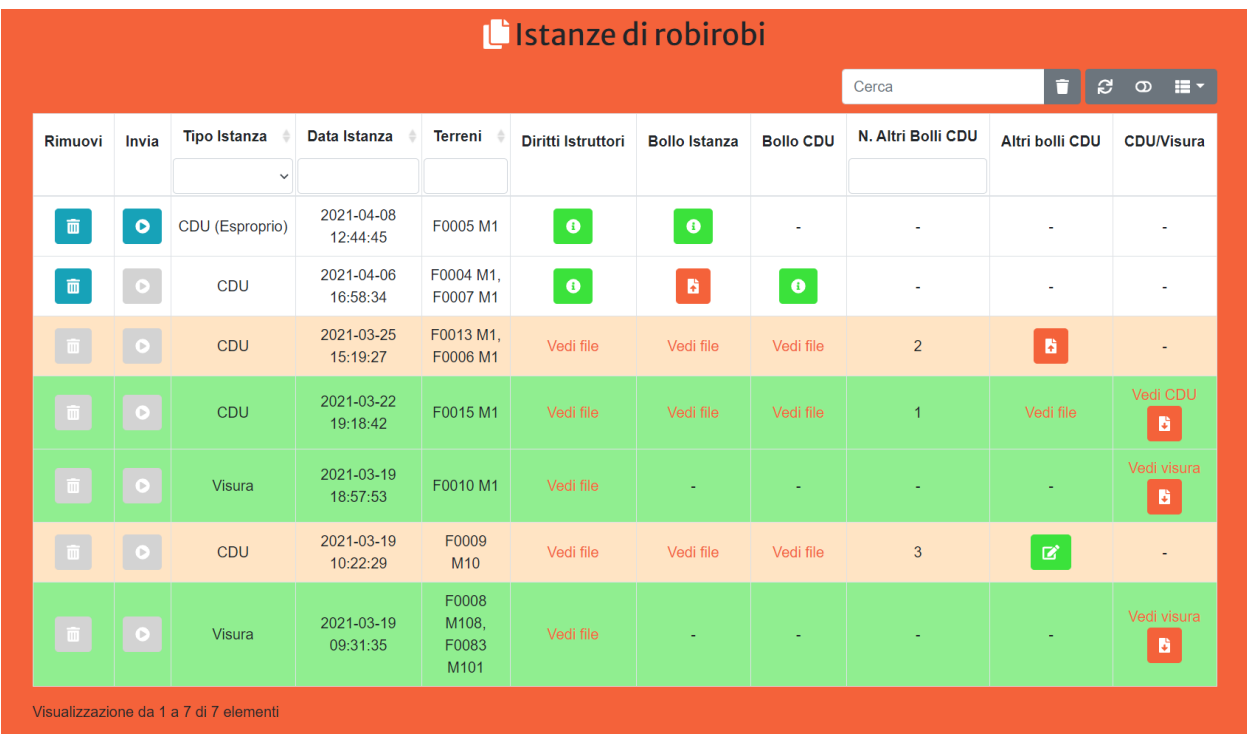

La tabella istanze mostra tutte le istanze aggiunte dall'utente tramite il form raggiungibile dal bottone **RICHIEDI** CDU/VISURA (si veda paragrafo *[Richiesta CDU/VISURA](#page-20-0)*). Per ogni istanza viene visualizzato:

- tipo di istanza (CDU o Visura), in caso di CDU richiesto per Successione Ereditaria o Esproprio viene visualizzato anche il motivo della richiesta per segnalare all'utente che in questi due casi non è dovuto il pgamaneto del bollo per il CDU ma sono dovuti solo i Diritti Istruttori e il Bollo per l'Istanza
- data e ora in cui è stata aggiunta l'istanza
- l'elenco dei terreni per cui è stato richiesto il CDU/Visura identificati da numero di foglio e mappale
- un bottone per il caricamento del file (in formato .pdf) della ricevuta di pagamento dei Diritti Istruttori e per l'inserimento degli estremi di pagamento. Se già caricato il bottone sarà verde e permetterà di visualizzare i dati inseriti e eventualmente di rimuoverli
- un bottone per il caricamento del file (in formato .pdf) con la scansione della marca da bollo per l'istanza e per l'inserimento del codice identificativo di 14 cifre del bollo. Se già caricato il bottone sarà verde e permetterà di visualizzare i dati inseriti e eventualmente di rimuoverli

Nota: Se è stata richiesta una Visura non comparirà alcun bottone in corrispondenza della colonna Bollo Istanza.

• un bottone per il caricamento del file (in formato .pdf) con la scansione della marca da bollo per il CDU e per l'inserimento del codice identificativo di 14 cifre del bollo. Se già caricato il bottone sarà verde e permetterà di visualizzare i dati inseriti e eventualmente di rimuoverli

Nota: Se è stata richiesta una Visura non comparirà alcun bottone in corrispondenza della colonna Bollo CDU.

• il n° di eventuali bolli integrativi dovuti per ricevere il CDU qualora il documento superi le 4 pagine

- un bottone per il caricamento del file (in formato .pdf) con la scansione delle marche da bollo integrative per il CDU e per l'inserimento dei codici identificativi di 14 cifre dei bolli. Se già caricato il bottone sarà verde e permetterà di visualizzare i dati inseriti e eventualmente di modificarli
- un bottone per scaricare il CDU/VISURA e il link per visualizzare il documento

Il pulsante in corrispondenza della colonna Rimuovi consente di eliminare l'istanza corrispondente. E" possibile rimuovere un'istanza finchè questa non viene inviata al Comune. Una volta inviata il pulsante viene disattivato è non sarà più possibile rimuoverla.

Il pulsante in corrispondenza delle colonna Invia consente di inviare l'istanza corrispondente al Comune. Aggiunta una nuova istanza, il pulsante è disattivato. In caso di VISURA il bottone si attiverà solo nel momento in cui l'utente avrà caricato i dati relativi al pagamento dei Diritti Istruttori. In caso di CDU, il bottone si attiverà nel momento in cui l'utente avrà caricato i dati relativi al pagamento dei Diritti Istruttori, al bollo per l'istanza e al bollo per il CDU. L'istanza inviata sarà evidenziata in arancione.

Avvertimento: I file relativi al pagamento sia dei Diritti Istruttori che della marca da bollo per l'istanza devono essere in formato .pdf

Nella colonna N. Bolli compare il numero di marche da bollo integrative dovute per ricevere il CDU. In funzione del numero di pagine totali del documento del CDU, il Comune indicherà il numero di bolli dovuti, l'utente riceverà una mail automatica con il numero di bolli ancora da pagare per poter ricevere il CDU e questa informazione sarà anche visibile in questa colonna. Quando il Comune indica il numero di bolli dovuti, si attiva il bottone nella colonna Altri Bolli CDU che consente di caricare il file (in formato .pdf) con la scansione delle marche da bollo e di indicare i codici identificativi di 14 cifre dei bolli. Se già caricato il bottone sarà verde e permetterà di visualizzare i dati inseriti e eventualmente di modificarli.

Avvertimento: Il file relativo al pagamento delle marche da bollo integrative per ricevere il CDU deve essere in formato .pdf

Nota: Si ricorda che i bolli per il CDU sono dovuti solo se l'utente vuole ottenere appunto il CDU e non una semplice Visura. Inoltre il CDU è esente da bolli in caso in cui venga richiesto per Successione ereditaria o Esproprio, in questo caso i pulsanti relativi ai pagamenti dei Bolli per i CDU non saranno visibili e l'istanza potrà essere inviata al Comune una volta caricati i dati relativi al pagamento dei Diritti Istruttori e del Bollo per l'Istanza.

Una volta che il Comune ha caricato il file pdf del CDU/VISURA l'utente riceverà una mail automatica per informarlo che il file di CDU/VISURA è pronto per essere sacricato. In questa fase, accedendo alla propria dashboard, l'utente vedrà in corrispondenza della colonna File CDU/VISURA un bottone per scaricare il file del CDU/VISURA e un link per visualizzare il file da browser. L'istanza per la quale è disponibile il file del CDU da scaricare sarà evidenziata in verde.